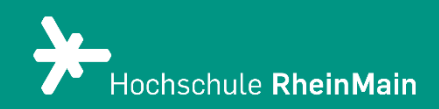

# Übungs- und Dateiabgabe in ILIAS 8

*Diese Anleitung bietet Lehrenden Hilfestellung, um für Studierende eine Datei-Abgabe auf der ILIAS-Plattform der Hochschule RheinMain einzurichten.*

*Stand: 20.02.2024*

Wir helfen Ihnen gerne weiter. Sachgebiet V.1 | Didaktik und Digitale Lehre digitale-lehre@hs-rm.de

# Einrichtung der Datei-Abgabe in ILIAS

## Inhalt

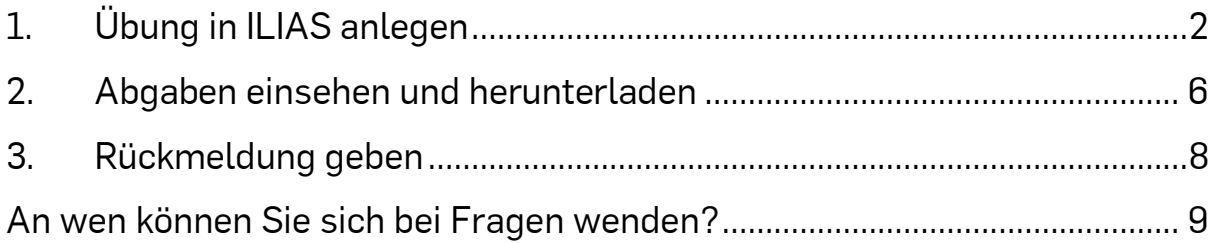

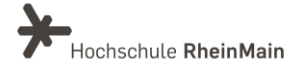

# <span id="page-2-0"></span>1. Übung in ILIAS anlegen

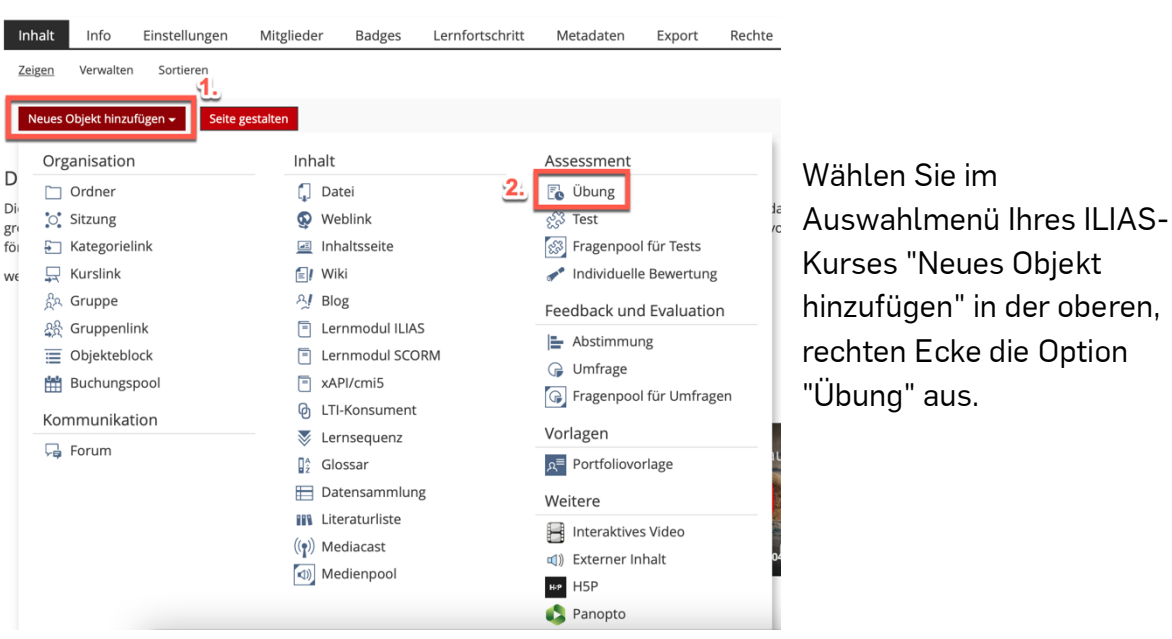

Unter "Option 1: Neue Übung anlegen" tragen Sie den Titel für die Abgabe ein und können Sie eine kurze Beschreibung der Übung einfügen.

Klicken Sie auf "Übung anlegen", um in den Bearbeitungsmodus der Übung zu gelangen.

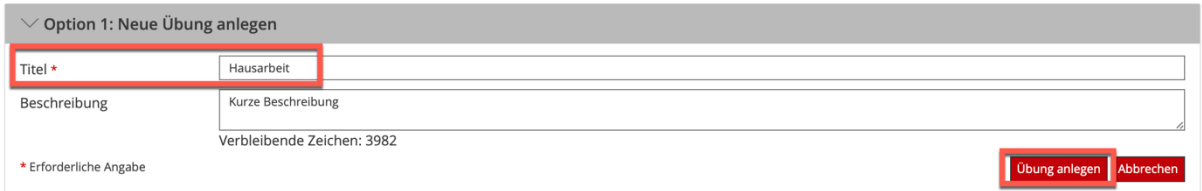

Im Bearbeitungsmodus der ILIAS-Übung erhalten Sie zunächst die Information, dass eine neue Übung angelegt wurde (siehe grüner Kasten).

Klicken Sie oberhalb der Tabelle auf "Übungseinheit hinzufügen". Standardmäßig legt ILIAS die Übungseinheit des Typs "Datei" an, d.h. Studierende müssen zur Bearbeitung der Übung eine Datei abgeben.

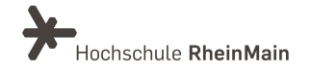

#### Datei-Abgabe in ILIAS (Anleitung für Lehrende)

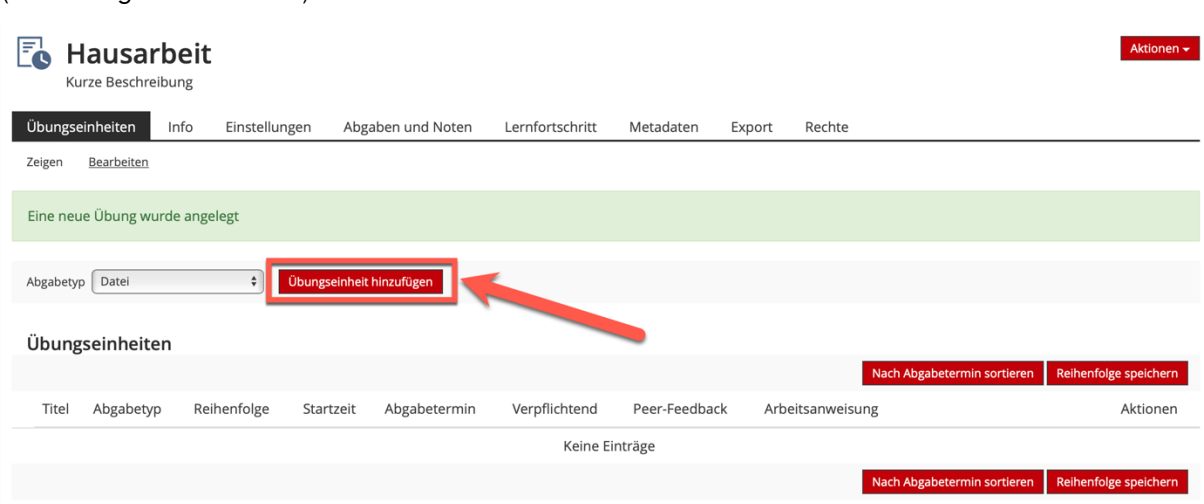

Nun öffnet sich ein Formular, in dem Sie die Details der Übungseinheit festlegen können.

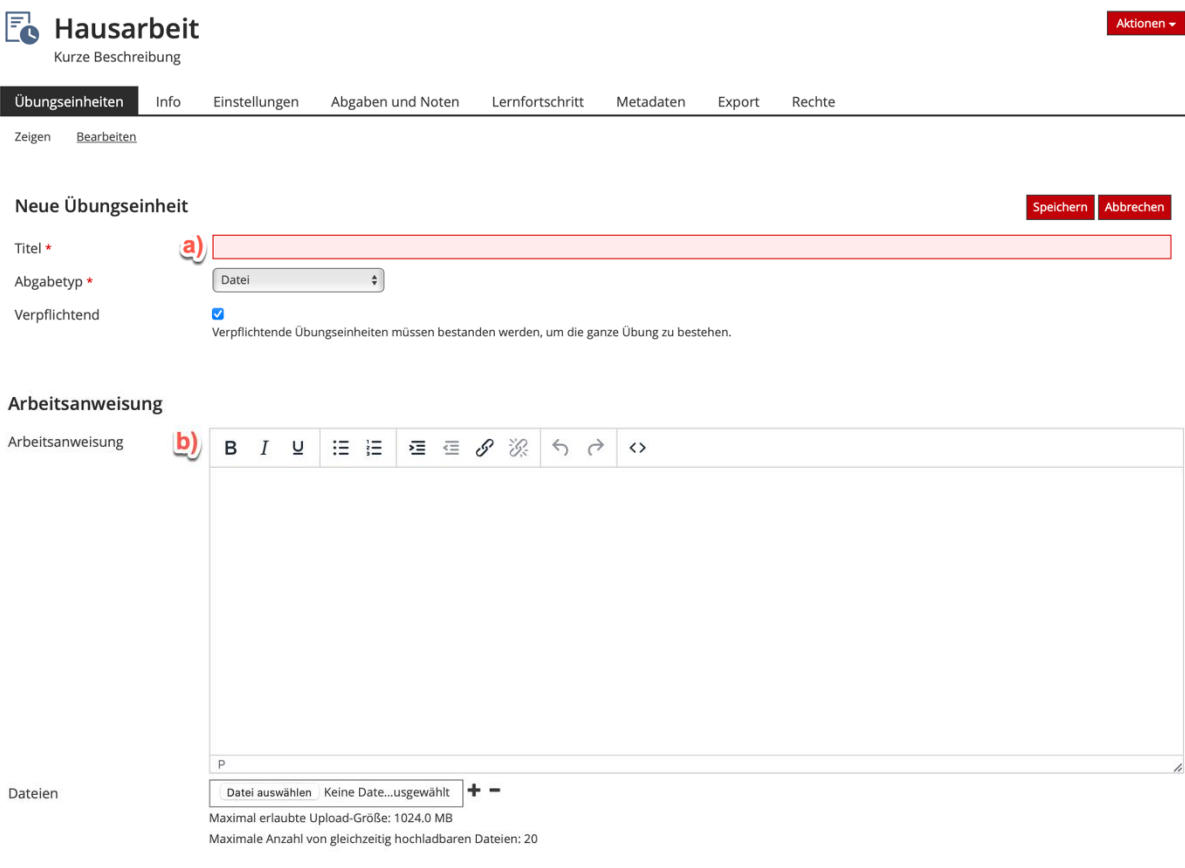

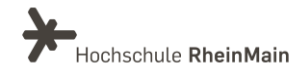

#### Datei-Abgabe in ILIAS (Anleitung für Lehrende)

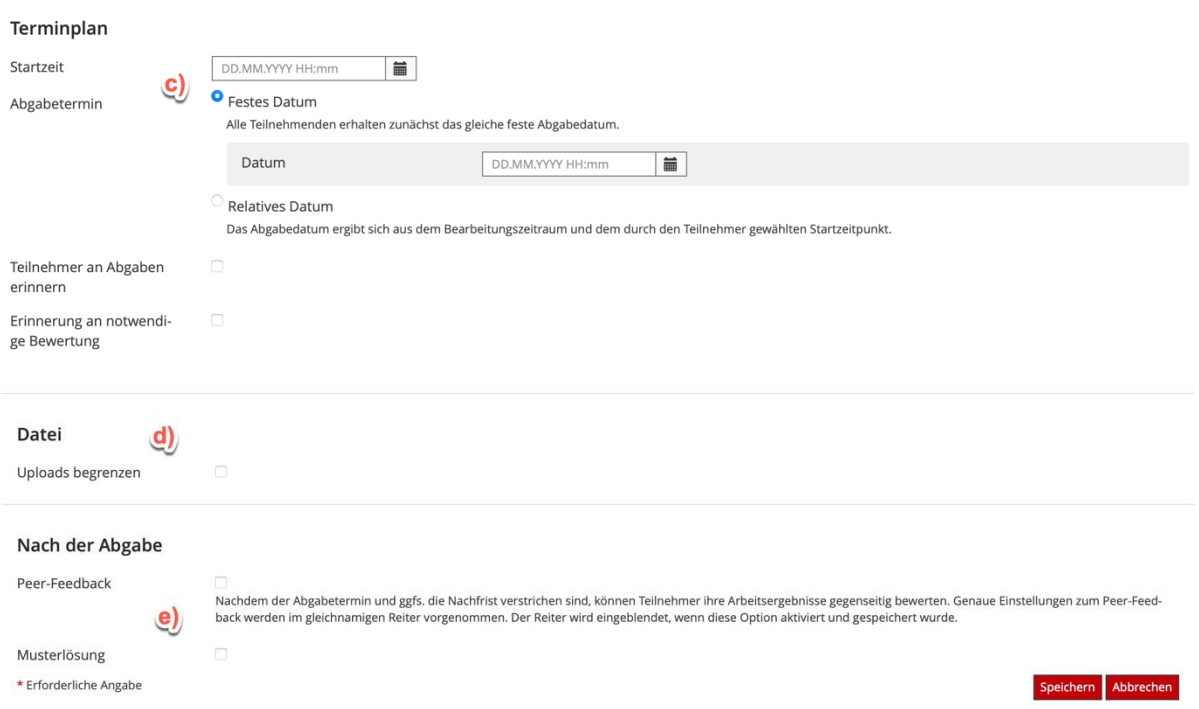

a) Titel: Vergeben Sie einen Titel für die anzulegende Übungseinheit.

b) Arbeitsanweisung: Hier haben Sie Platz, um den Studierenden Arbeitsanweisungen und Informationen zu geben (als Eintrag im Text-Editor oder indem Sie eine Datei hochladen).

c) Terminplan: Geben Sie an, bis wann die Datei abgegeben werden muss. Nach Ablauf der Frist können Studierende nicht mehr auf die Datei zugreifen oder eine Datei hochladen. Optional können Sie einen Startzeitpunkt für die Abgabe festlegen.

Bei dem Abgabetermin kann zusätzlich eine Nachfrist angelegt werden. Wird nach Ablauf der ersten Frist, aber innerhalb der Nachfrist noch eine Einreichung vorgenommen, wird diese angenommen und als verspätet gekennzeichnet, so dass es dem/der Lehrenden des Kurses überlassen bleibt, ob er/sie die Einreichung akzeptiert.

Bitte beachten Sie: Sofern Sie eine Terminfrist für die Abgabe eingestellt haben, können die Studierenden ihre eigenen, von ihnen hochgeladene(n) Datei(en) öffnen, herunterladen und ändern, solange das Fristende noch nicht erreicht ist. Stellen Sie zusätzlich eine Nachfrist ein, werden später eingereichte Dateien als verspätet gekennzeichnet.

d) Uploads begrenzen: Mit dieser Einstellung können Sie begrenzen, wie viele Dateien ein Benutzer innerhalb der Übungseinheit abgeben darf.

e) Nach der Abgabe: Hier können Sie festlegen, ob die Studierende Ihre Texte untereinander korrigieren sollen. Außerdem können Sie eine Musterlösung hochladen, die den Studierenden nach der Dateiabgabe zur Verfügung gestellt wird.

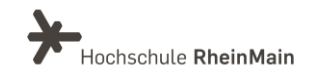

4

Es stehen optional weitere Einstellungen zur Verfügung.

Klicken Sie nun auf Speichern.

Nun ist die Übung einsatzbereit, somit können Dateien von allen Studierenden, die in dem Kurs eingetragen sind, im Rahmen der eingestellten Optionen Dateien einreichen.

Den Studierenden stehen für ihre Abgabe die folgenden Funktionen zur Verfügung:

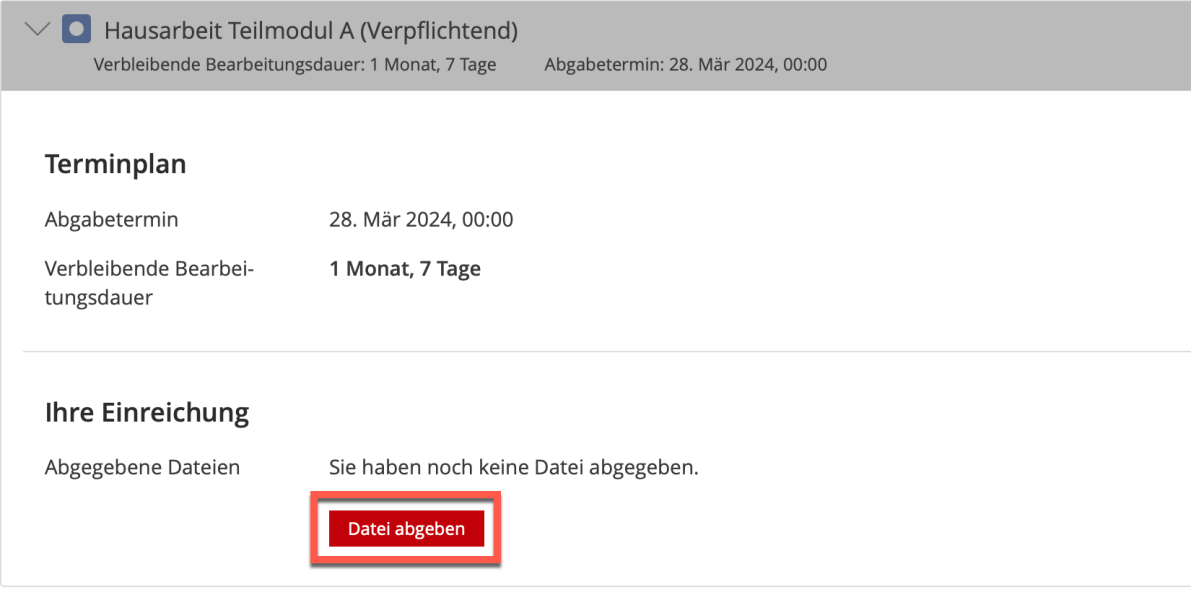

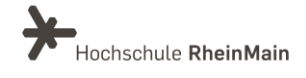

# <span id="page-6-0"></span>2.Abgaben einsehen und herunterladen

Im Register "Abgaben und Noten" können Sie die abgegebenen Dateien einsehen und herunterladen.

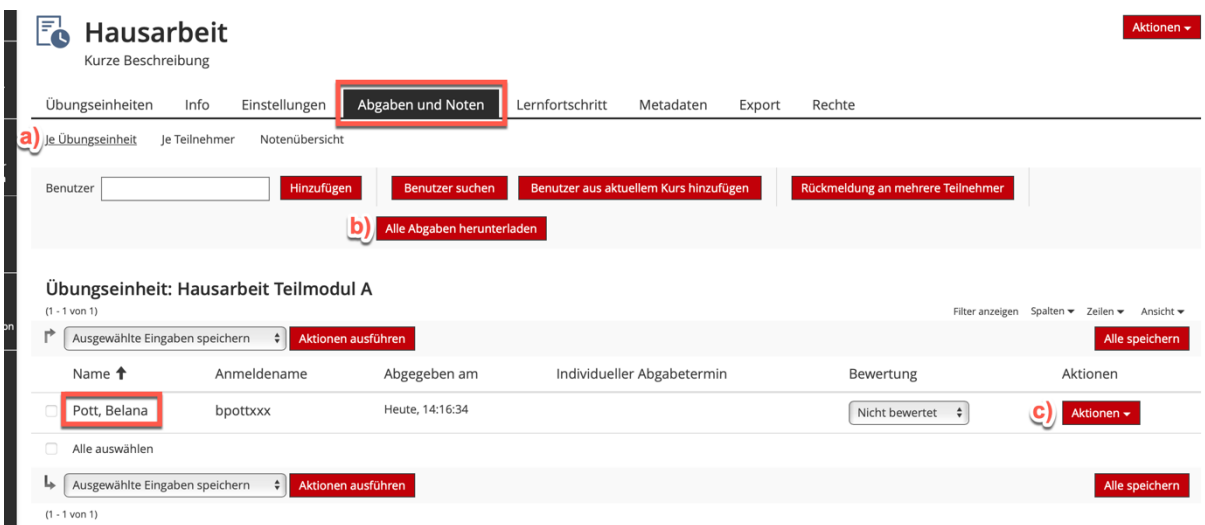

a) Sie können wählen, ob Ihnen die Abgaben "je Übungseinheit" oder "je Teilnehmer" angezeigt werden.

b) Diese Funktion bietet Ihnen die Möglichkeit, dass Sie alle abgegebenen Dateien in einer ZIP-Datei herunterladen. Die Abgaben sind nach dem Entzippen nach Nutzern sortiert.

c) Alternativ können Sie die Dateiabgaben einzeln herunterladen.

Einzelne Downloads werden weiterhin direkt über den Downloadbereich des Browsers angezeigt (c). Für den Gesamtdownload (d) gehen Sie wie folgt vor:

Nachdem Sie auf "heruntergeladen" geklickt haben, erscheint oben rechts beim Glockensymbol eine kleine rote 1. Klicken Sie auf die Glocke, anschließend auf "Background Tasks" und wählen Sie die Ergebnisse, die Sie herunterladen möchten. Sie finden die Dateien im Downloadbereich Ihres Browsers / Computers.

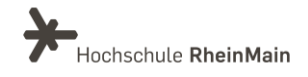

#### Datei-Abgabe in ILIAS (Anleitung für Lehrende)

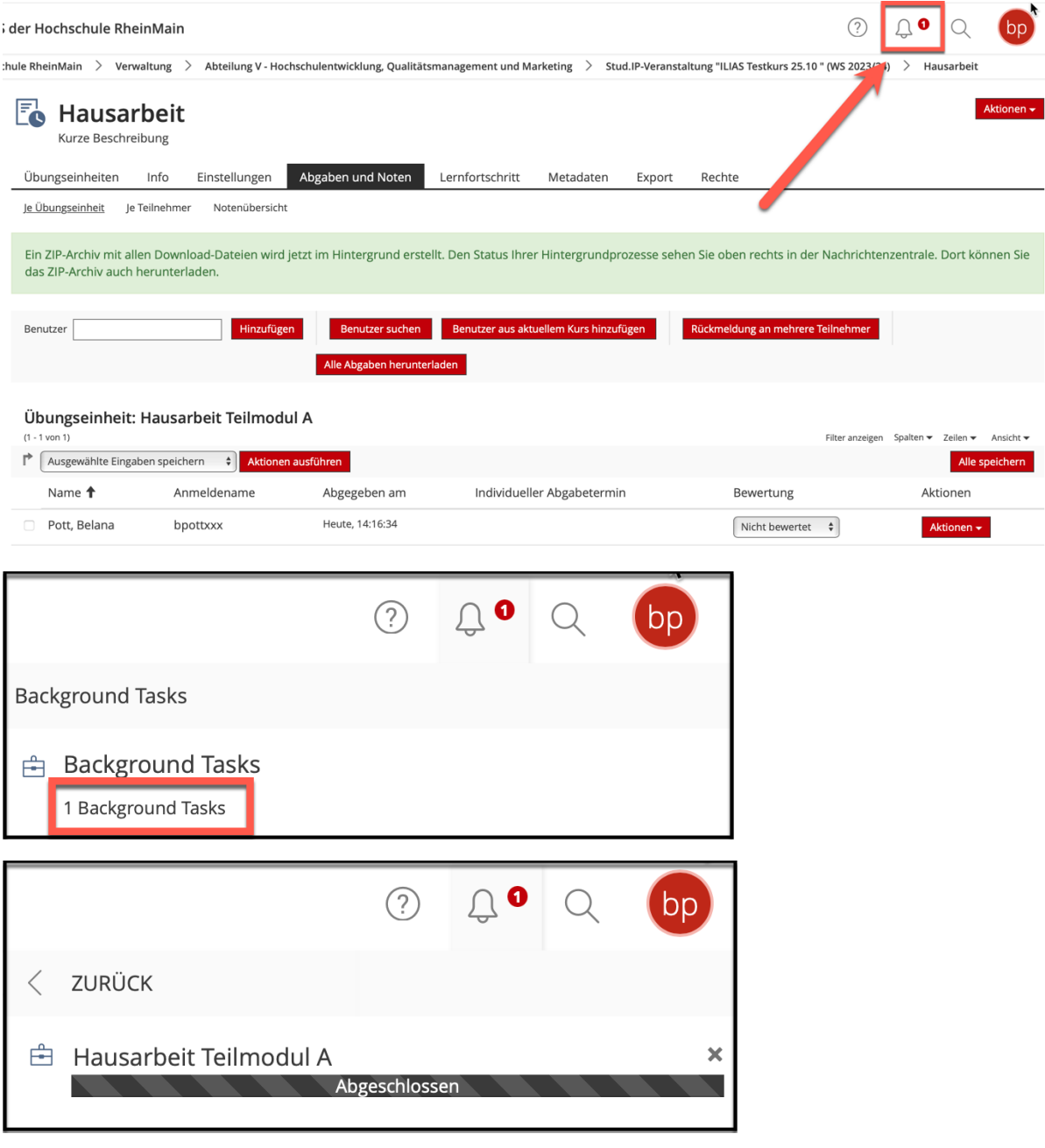

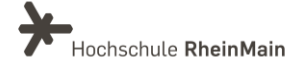

## <span id="page-8-0"></span>3.Rückmeldung geben

Unter c) "Aktionen" auf den Zeilen der Datei-Uploads können Sie den einreichenden Studierenden eine Rückmeldung geben.

Unter "Bewertung" können Sie einstellen, ob die Einreichung bestanden wurde.

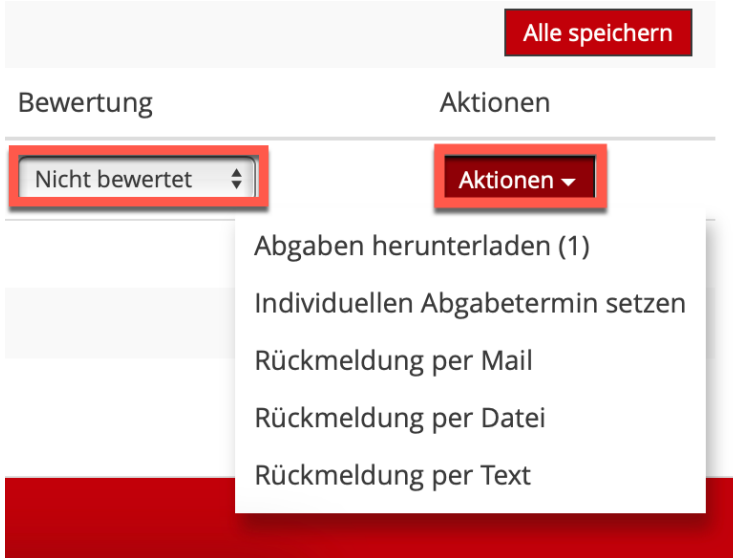

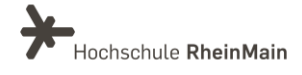

# <span id="page-9-0"></span>An wen können Sie sich bei Fragen wenden?

Bei didaktischen Fragen zur Anwendung steht Ihnen das Team des Sachgebietes Didaktik und Digitale Lehre zur Verfügung: [digitale-lehre@hs-rm.de](mailto:digitale-lehre@hs-rm.de).

Bei technischen Problemen können Sie sich an das Service Desk des ITMZ wenden: [service-itmz@hs-rm.de](mailto:service-itmz@hs-rm.de)

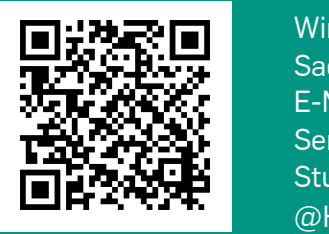

9 E-Mail-Adresse[: digitale-lehre@hs-rm.de](mailto:digitale-lehre@hs-rm.de) Wir helften Innen gerne weiter.<br>
Service-Seite[: https://www.hs-rm.de/ddl](https://www.hs-rm.de/ddl) Sachgebiet V.1 | Didaktik U.1 | Didaktik und Die <u>Helper, mittelig von Die Bart</u><br>The Digitale Lehre Wir helfen Ihnen gerne weiter. Sachgebiet V.1 | Didaktik und Digitale Lehre @HSRM (Login mit HDS-Account): <https://t1p.de/2v9t>